# Temeljnica početnog stanja i ručno knjiženje prometa

Zadnje ažurirano12/10/2023 9:39 am CEST

#### **Uputa se odnosi na knjiženje temeljnice za početak rada u Minimaxu.**

Sve sljedeće temeljnice za otvaranje pripremaju se automatski kod prelaska u novu poslovnu godinu u izborniku **Knjigovodstvo > Godišnje obrade.**

#### **SAVJET**

**Prije unosa temeljnice bilo bi dobro provjeriti postavke konta na koja ćemo knjižiti i prilagoditi ih svojim potrebama.**

Postavke konta možemo mijenjati i kod unosa same temeljnice klikom na ikonu za uređivanje nakon odabira konta.

Postavke konta u vezi s unosom podataka i [knjiženjem](http://help.minimax.hr/help/postavke-konta-kod-povezivanja-s-unosom-podataka-i-knjizenjem-u-minimaxu) u Minimaxu.

#### **Unos temeljnice**

1 Iz izbornika odaberemo **Knjigovodstvo > Glavna knjiga.**

2 Kliknemo na **Novo.**

3

**Vrsta temeljnice:** za temeljnicu početnog stanja odaberemo **PS– Početno**

**stanje**. Za temeljnice prometa odaberemo drugu odgovarajuću vrstu temeljnice.

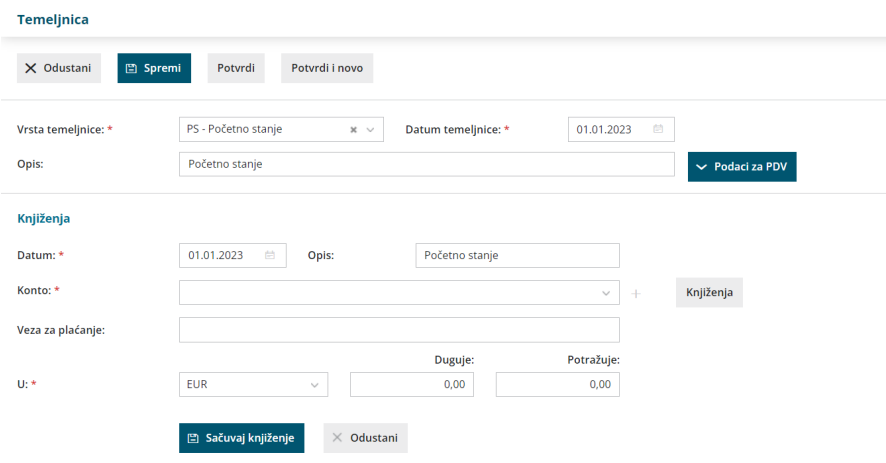

4 Unesemo **Datum temeljnice.**

5 Unesemo **Opis** – npr. Otvorenje xx.

6 Slijedi dodavanje knjiženja.

## **Financijska konta**

- Unesemo **Datum knjiženja.**
- Unesemo **Opis.**

 Iz padajućeg izbornika odaberemo **konto.** Klikom na **znak plus** možemo dodati novi konto u kontni plan, a klikom na **ikonu olovke** uređujemo postavke odabranog konta. Klikom na **Knjiženja** dobivamo pregled knjiženja na odabranom kontu.

Prema postavkama konta možemo otvoriti polja za unos **analitike** i

**djelatnika.**

- Unesemo iznos na **dugovnu ili potražnu** stranu.
- Kliknemo **Sačuvaj knjiženje**.
- Klik na **Odustani** poništi unos.

#### **Saldakonti**

- Unesemo **Datum računa.**
- Unesemo **Opis** (broj računa).
- Iz padajućeg izbornika odaberemo **konto.**
- Iz padajućeg izbornika odaberemo **stranku.**
- Unesemo **Vezu za plaćanje** (originalan broj računa).
- Unesemo iznos na dugovnu ili potražnu stranu. Nakon unosa iznosa prikažu se još i donja polja.
- Unesemo **Datum isporuke/odrađene usluge.**
- Unesemo **Datum dospijeća.**
- Kliknemo na **Sačuvaj knjiženje.**
- Klik na **Odustani** poništi unos.

Knjiženja se dodaju u redove. Crveno se prikazuje iznos koji nedostaje na dugovnoj ili potražnoj strani da bi temeljnica bila usklađena.

## **Pojedina**č**na knji**ž**enja mo**ž**emo ure**đ**ivati, brisati ili kopirati klikom na:**

- **Uređivanje** knjiženja (možemo urediti sve podatke).
- **Brisanje** knjiženja (izbriše cijeli red).
- Kopiranje knjiženja (napravi novi red sa istim knjiženjem)

## **Cijelu temeljnicu mo**ž**emo:**

1 **Spremiti:** sve promjene će se spremiti, ali temeljnica još neće biti knjižena u glavnoj knjizi, saldakontima i poreznim evidencijama. 2 **Potvrditi**: temeljnica će biti knjižena u glavnoj knjizi, saldakontima i poreznim evidencijama.

3 **Otkazati:** bit će izgubljeni svi novi unosi od zadnjeg spremanja.

**Knjiženja iz temeljnice za otvaranje PS u bruto bilanci će se pokazati odgovarajuće u prva dva stupca s podacima o početnom stanju na dugovnoj i potražnoj strani.**